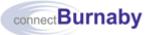

JA1544 – Ext Ver 3.0 FEB 2022

# **Working with Webmail**

Use this procedure to access your City email from outside the City's network using Webmail. For more information on accessing City Webmail, see the connectBurnaby job aid titled <u>Accessing City Webmail and the connectBurnaby Portal Remotely using your Token PIN and Passcode</u>.

| If you want to                                    | Then proceed to                                    |
|---------------------------------------------------|----------------------------------------------------|
| Navigate Webmail                                  | Navigating Webmail                                 |
| Set an automatic reply                            | Setting Automatic Replies                          |
| Send email or view City staff contact information | Sending Email and Viewing Staff Contact<br>Details |
| Create an email signature                         | Creating a Signature                               |

## **Navigating Webmail**

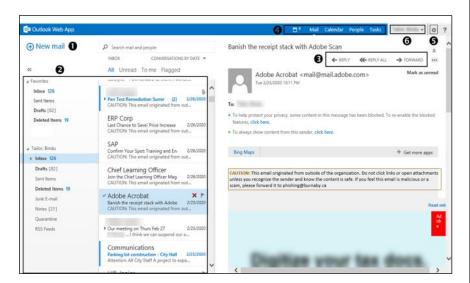

1. Review the following sections:

|   | Item                                           | Use this to:                                                    |
|---|------------------------------------------------|-----------------------------------------------------------------|
| 0 | New mail                                       | Create a new email message<br>Proceed to step                   |
| 0 | Folders and Messages                           | Navigate through folders and review email messages              |
| € | Reply, Reply All, Forward                      | Reply to or forward the selected message                        |
| 4 | Reminders, Mail, Calendar,<br>People and Tasks | Navigate to reminders, email, your calendar, contacts and tasks |
| 6 | Settings                                       | Review Setting Automatic Replies                                |
| 0 | Your Name                                      | Sign out of webmail                                             |

#### **Setting Automatic Replies**

- 1. To set an automatic reply, click
- 2. From the settings dropdown, click Set automatic replies.
- 3. Select the required time frame.
- 4. In the body of the editor, enter your message.
- 5. Click save.

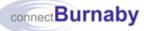

## **Sending Email and Viewing Staff Contact Details**

- 1. Click New mail
- 2. In the **To:** field, begin typing the name of the required staff member. Outlook will suggest names that match your entry
- 3. Once the required name displays, click to select it.
- 4. Complete one of the following:

| То                         | Then                                                                                       |
|----------------------------|--------------------------------------------------------------------------------------------|
| Send an email              | <ol> <li>Click in content field</li> <li>Enter your message</li> <li>Click SEND</li> </ol> |
| View staff contact details | In the <b>To:</b> field, click the staff member's name                                     |
| Schedule a meeting         | <ol> <li>In the <b>To:</b> field, click the staff<br/>member's name</li> </ol>             |
|                            | 2. Click and follow the prompts                                                            |

## **Creating a Signature**

- 1. From your Inbox, navigate to an email that includes your existing email signature.
- To select your email signature, click next to the first letter of your name and drag the mouse to select only your name, title and contact information, then press CTRL + C.
- 3. To create your email signature in Webmail, follow the menu path: Settings → Options → Settings

| Outlook Web App |                                                                                            |
|-----------------|--------------------------------------------------------------------------------------------|
| €               |                                                                                            |
| options         | mail calendar regional password                                                            |
| account         | email signature                                                                            |
| organize email  | Calibri         12         B         I         U         abs         =         =         = |
| groups          | □ □ □ □ □ □ □ □ □ □ □ □ □ □ □ □ □ □ □                                                      |
| site mailboxes  |                                                                                            |
| settings        |                                                                                            |
| phone           |                                                                                            |
| block or allow  | Automatically include my signature on messages I send                                      |
| apps            | <ul> <li>Automatically include ing agrinuate Off ITESSOYES I SETU</li> </ul>               |
|                 | message format                                                                             |
|                 |                                                                                            |
|                 | Always show Bcc Always show From                                                           |
|                 | Compose messages in this format:                                                           |
|                 |                                                                                            |
|                 | save                                                                                       |
|                 |                                                                                            |

- 4. Click in the body of the email signature editor field, then press CRTL + V.
  - To automatically include your email signature on all new messages created in Webmail, select the **Automatically include my signature on messages I send** checkbox.

save

- Alternatively, your email signature can be added as required.
- 5. To save your email signature, click

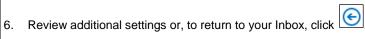

JA1544 – Ext Ver 3.0